# Quick Start Guide DESA: Opening Tenant Security Accounts

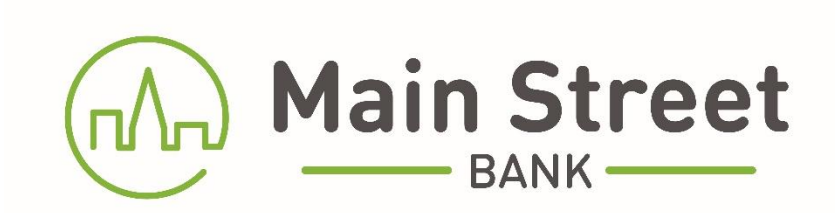

# **Table of Contents**

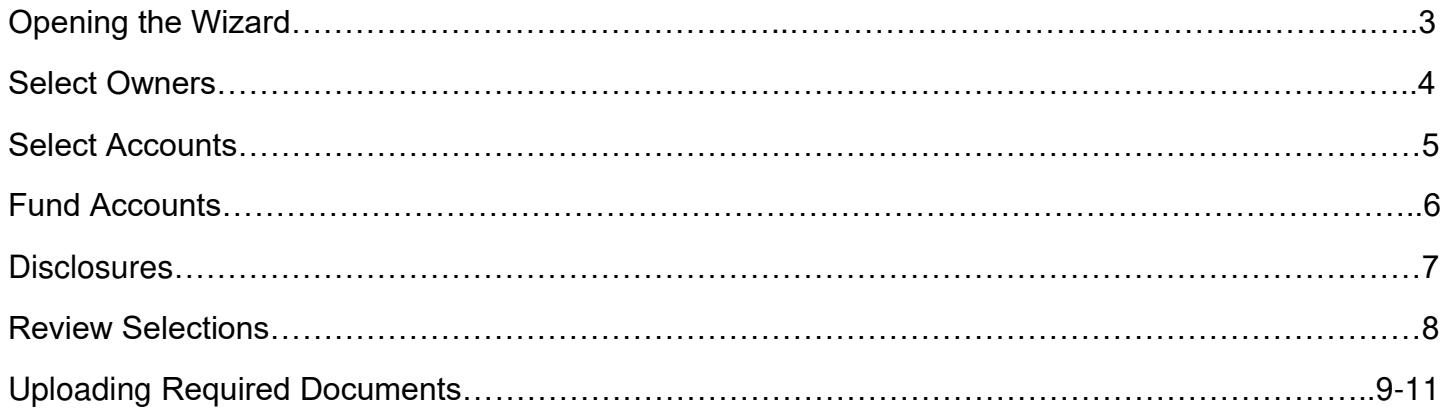

#### **Opening the Wizard**

Once you are logged into your online banking, click **Open Account** at the top of the screen.

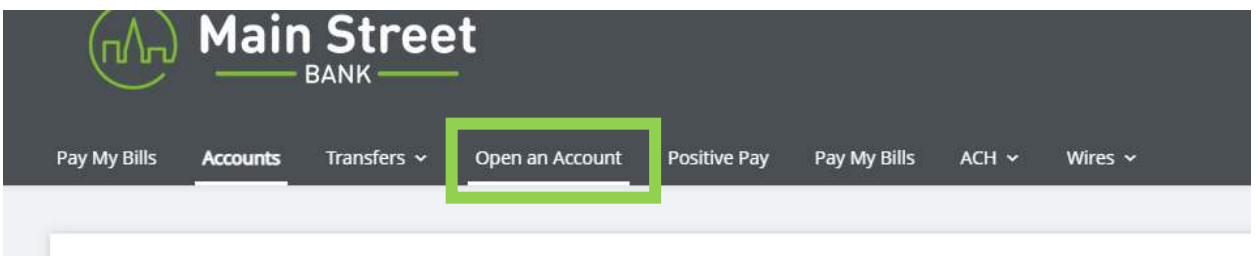

You will be prompted to select whether you are opening a new account, or resuming an account opening that you began previously. Select **Open a New Account** and Submit.

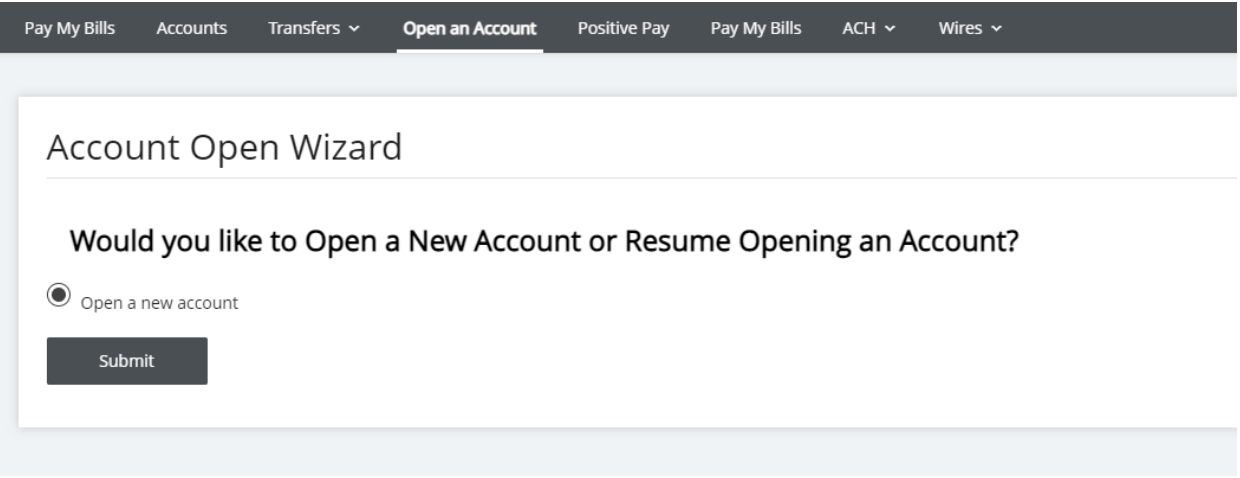

#### **Select Owners**

The Account Opening Wizard will guide you through the process of account opening. The panel on the left will indicate which step you are currently in. Card Options is not available to this account type.

While in the Select Owners step, check off the box for "I want to include a joint owner for my new accounts". Fill in the tenant's information and click Save and Continue.

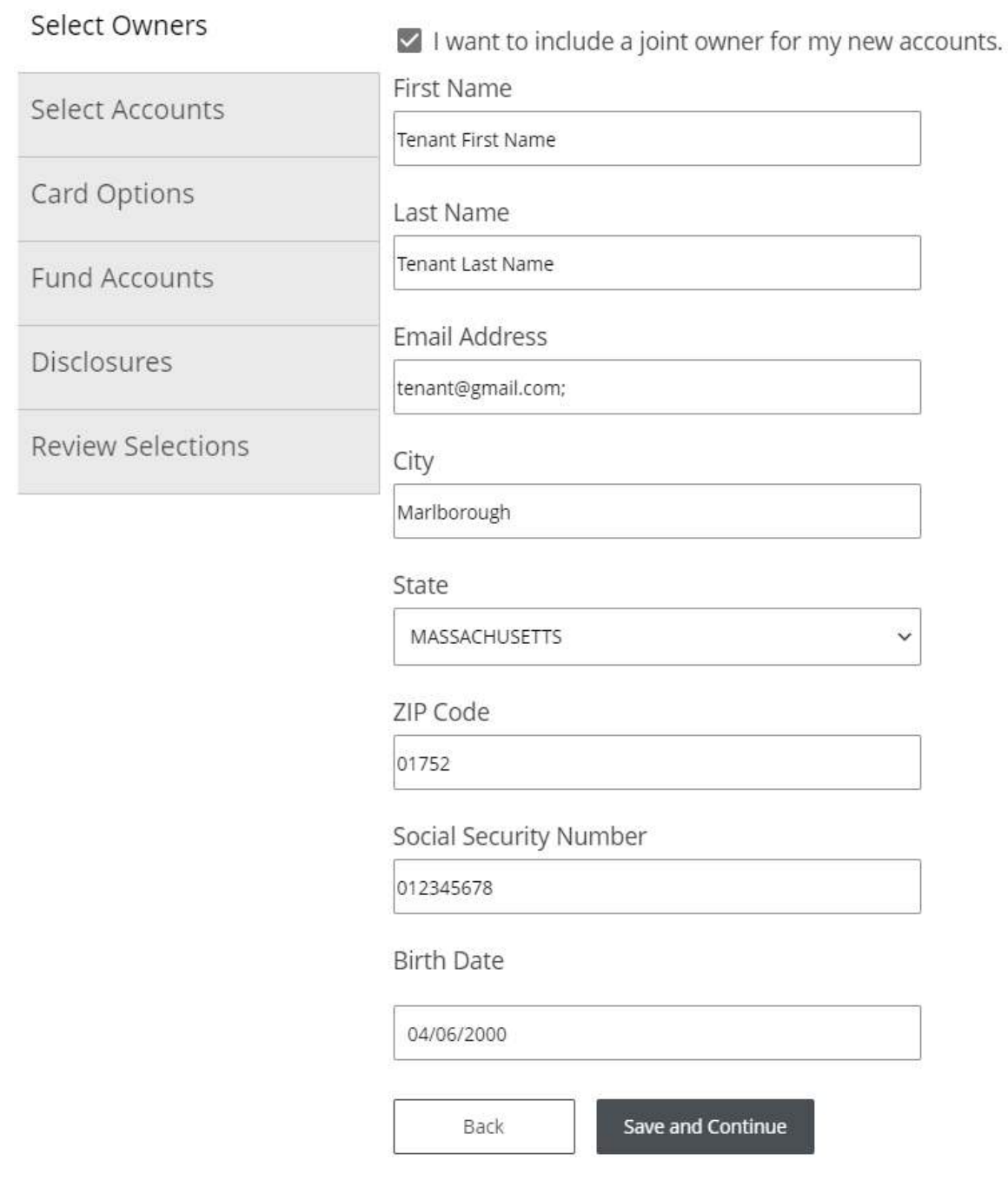

#### **Select Accounts**

While in the Select Accounts step, the account type defaults to Savings. Use the next dropdown to select DESA Consumer Sub Account or DESA Business Sub Account. Giving your account a nickname, such as your tenant's name or unit number, may be helpful. Click Add Account.

#### Account Open Wizard

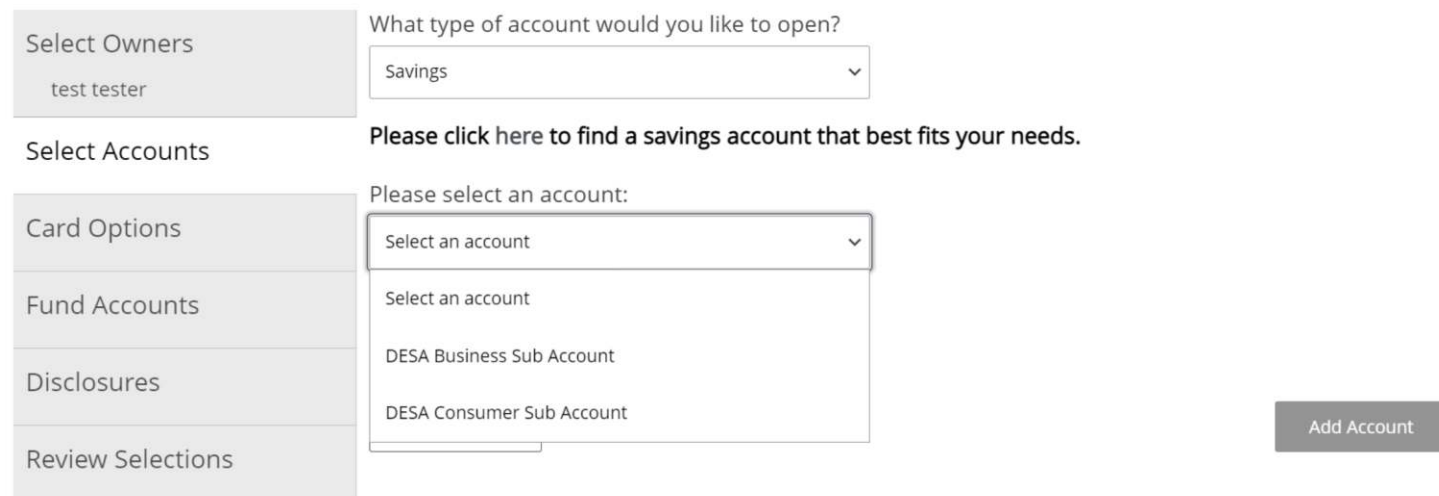

#### Account Open Wizard

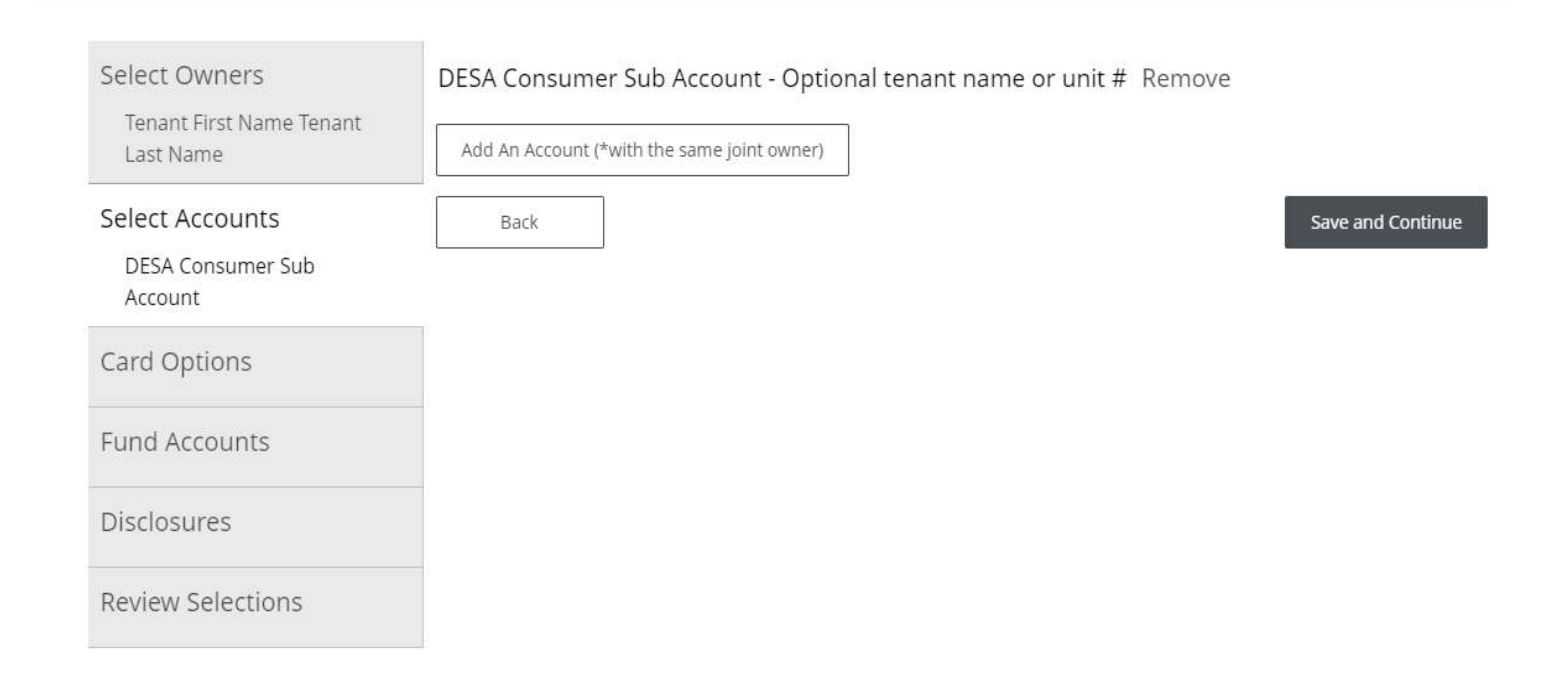

#### Click Save and Continue.

# **Fund Accounts**

In the Fund Accounts step, select a funding account from the dropdown and enter a dollar amount. Click Save and Continue.

#### Account Open Wizard

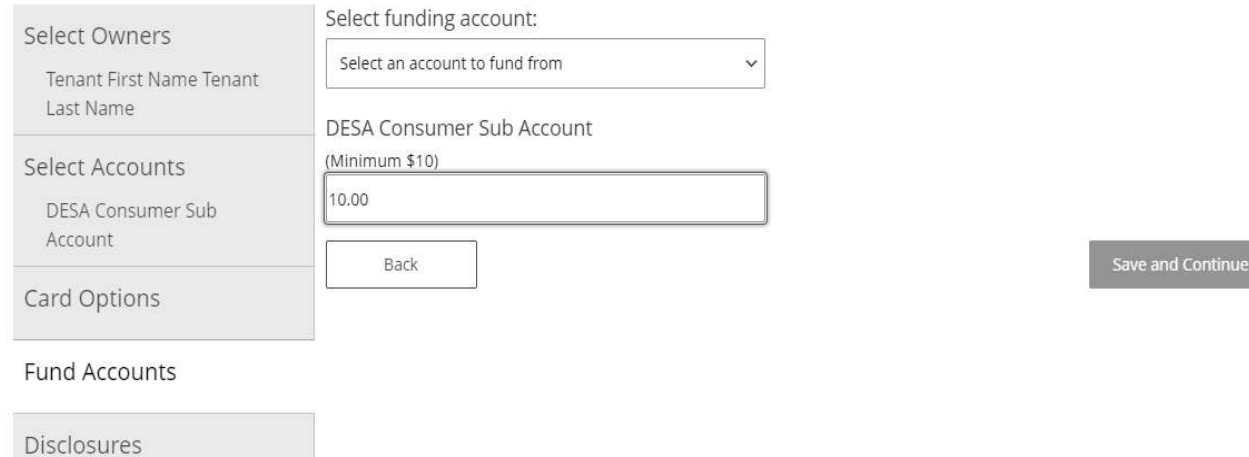

**Review Selections** 

#### **Disclosures**

In the Disclosures step, you must click on each agreement and then check each box. Click Save and Continue.

*Note:* If you do not open the agreements, the Wizard will not let you move forward.

#### Account Open Wizard

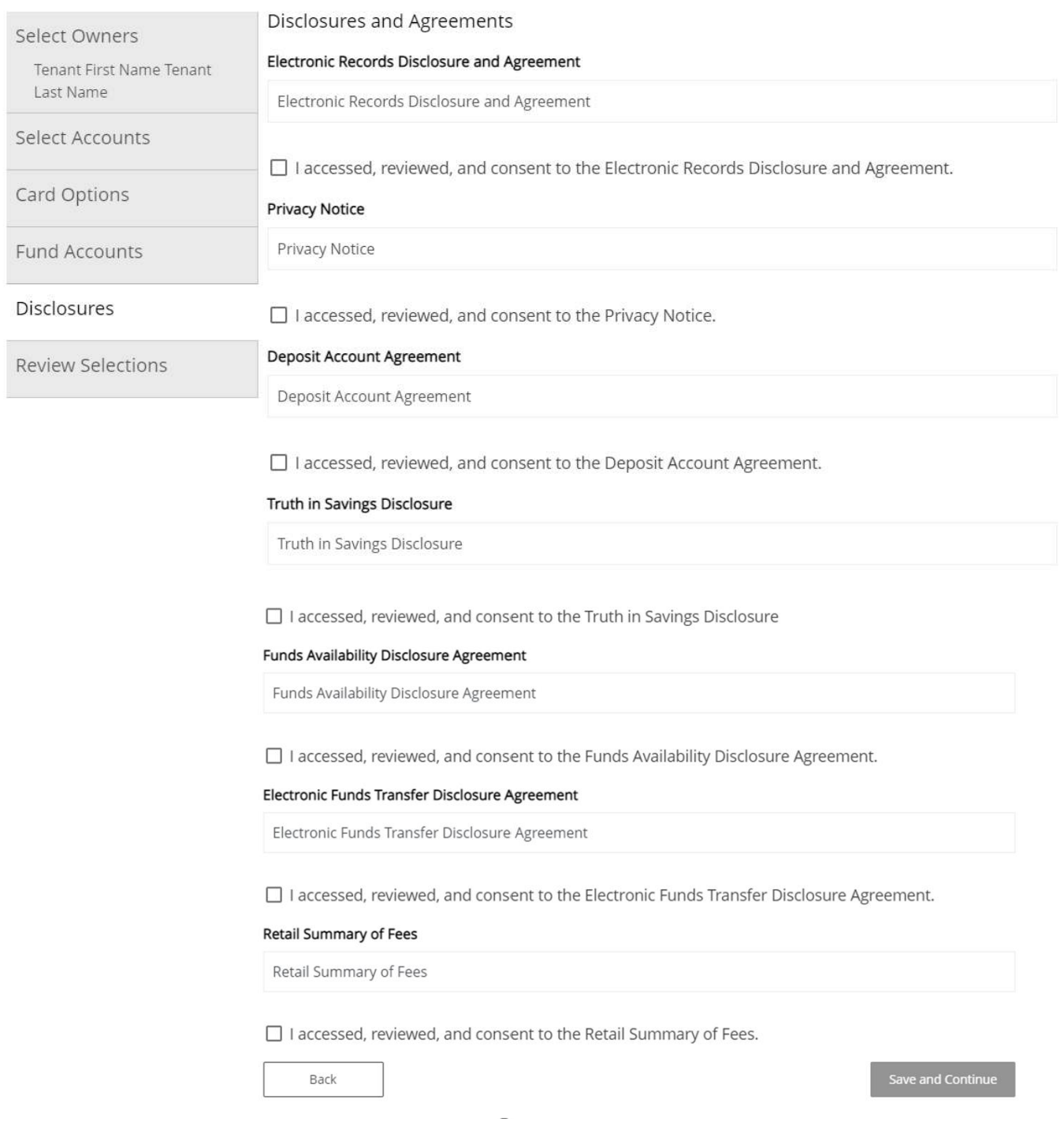

# **Review Selections**

Once you have reviewed and verified the information, click Confirm and Submit.

## Account Open Wizard

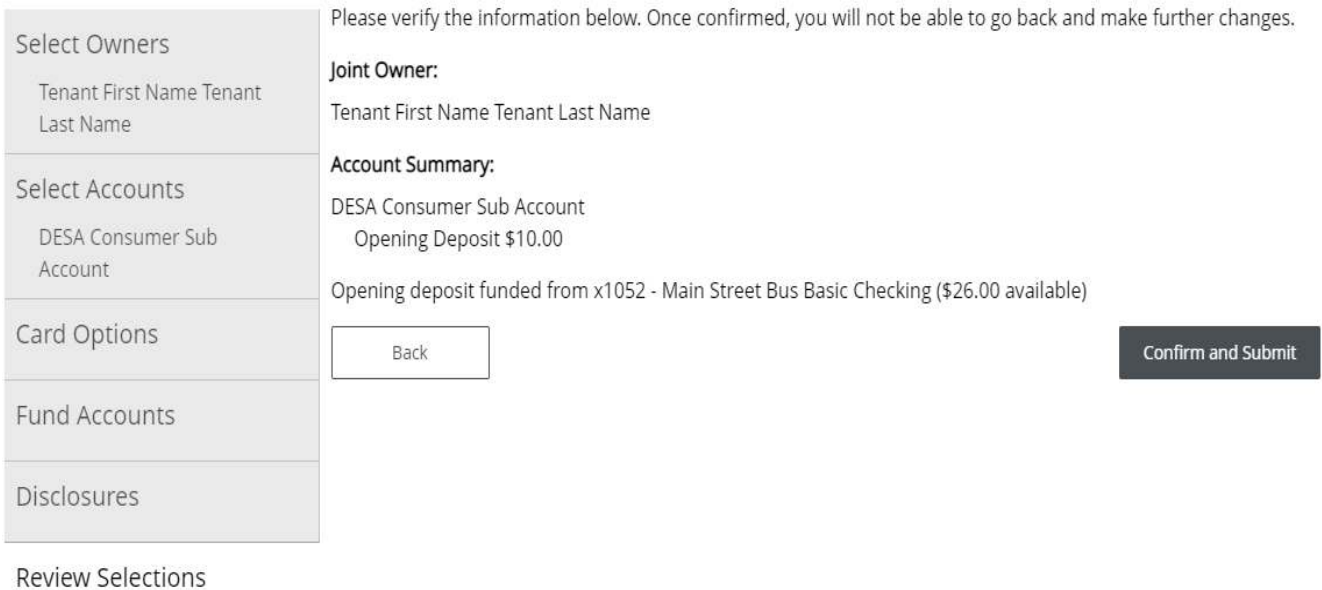

## **Uploading Required Documents**

When opening tenant security accounts, it is necessary to have a W9 and a DESA Setup Form on file. Click the red "click here" link to upload the required documents.

Account Open Wizard Thank you for submitting your new account application! If your account was funded from an external account, it may take up to 3 business days for your account to become available for use. Business customers, please click here to submit any additional documents needed for your new account. Account Summary: DESA Consumer Sub Account Opening Deposit \$10.00 Initial deposit funded from x1052 - Main Street Bus Basic Checking (\$26.00 available)

#### Within the Category dropdown, select Submit Tenant Documents.

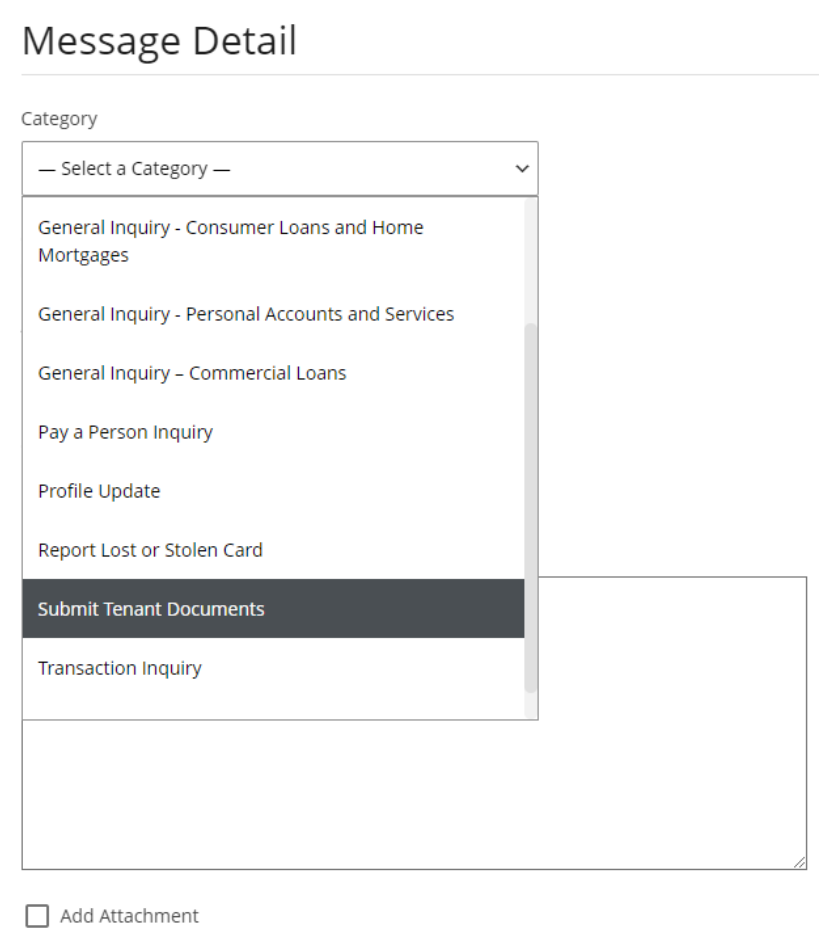

Select the Account from the dropdown. Enter "New Tenant Security Account" in the Subject line. In the Message body, enter the tenant's name, date of birth, and email address.

Select "**Add Attachment**" and click **Choose Files** to add the W9 and DESA Setup Form.

 $\checkmark$ 

 $\checkmark$ 

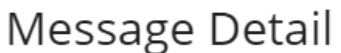

Category

Submit Tenant Documents

Status

New

Account (if applicable):

x2640 - DESA Master Account (Available (\$97.00))

Subject

NEW TENANT SECURITY ACCOUNT

Message

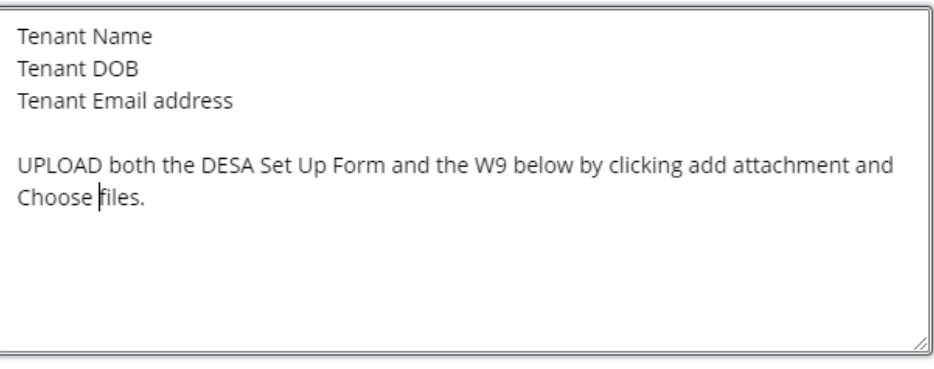

Add Attachment

Files

Choose Files No file chosen

Check the box for "Send notification on receiving a response to this message" and click Send.

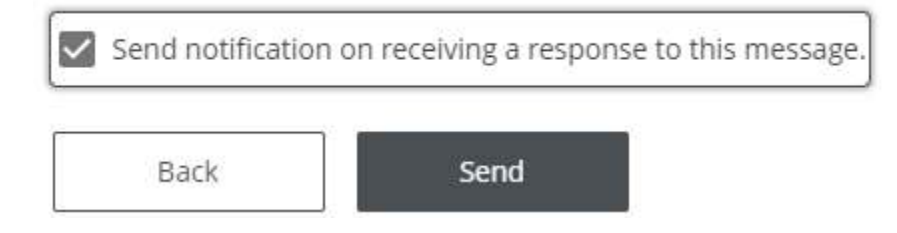

You will receive a confirmation that your message was sent successfully.

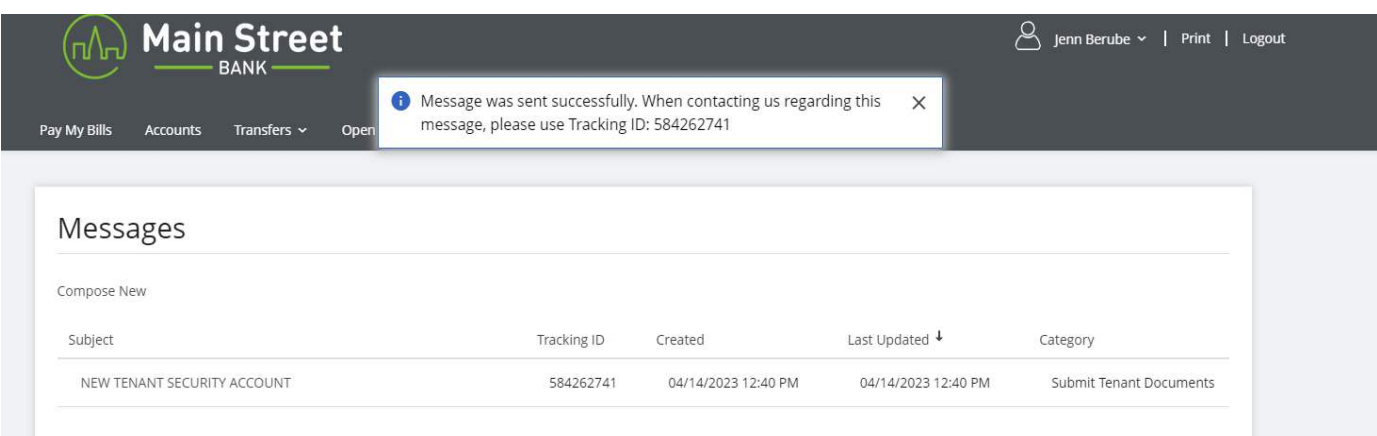